**Digital Hospital** 

## **PowerTrials: POM – Define Protocol Parameters**

**Quick reference guide**

Once a protocol is created within *POM*, the protocol parameters will need to be defined within the *Amendment Info* section. Refer to *[PowerTrials: POM](file://///QLDHEALTH/.Data1.IS.PAH.BS.STH.HEALTH/CITS/1.0%20Share/Projects/_CURRENT%20ACTIVE%20PROJECTS/eHealth%20at%20PAH/14%20-%20Business%20Delivery/04%20Learning%20&%20Adoption/03%20MARS%20Training/16%20MARS_QRGs/02%20PDF/qrg-pt-pom-create-protocol.pdf)  – [Create New Protocol QRG](file://///QLDHEALTH/.Data1.IS.PAH.BS.STH.HEALTH/CITS/1.0%20Share/Projects/_CURRENT%20ACTIVE%20PROJECTS/eHealth%20at%20PAH/14%20-%20Business%20Delivery/04%20Learning%20&%20Adoption/03%20MARS%20Training/16%20MARS_QRGs/02%20PDF/qrg-pt-pom-create-protocol.pdf)* if the protocol has not yet been created.

- 1. Within *POM*, right click on the protocol under the *Initiating Service* Folder.
- 2. Select *Edit/View Protocol*.

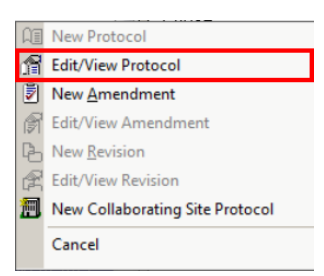

The *Edit Protocol* window will open.

3. Click the *Amendment Info* button, if required.

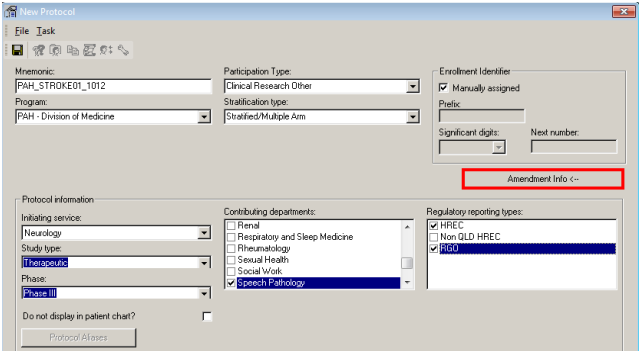

- 4. Complete the *Amendment* tab if not yet done:
	- *Title*: This is to be the full name of the study.
	- *Reason for amendment*: Initial protocol will be selected for a newly created protocol
	- *Treatment modalities*: Select the appropriate treatment method being used in the study
	- *Diseases*: This will be the primary system in which the study is being conducted for, e.g. Neurology will be Diseases – Nervous System.

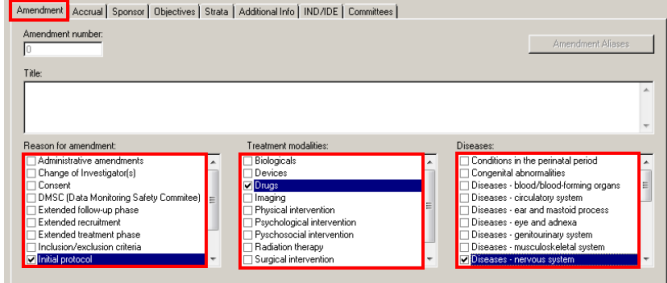

- 5. Click the *Accrual* tab and complete information required:
	- *Targeted Accrual*: Select the appropriate option if there is Targeted Accrual. If *Limited to Target* is selected, the system will not allow the user to enrol more than the number stated.
	- Site targeted accrual: Input target number of patients for this site
	- *Trial wide targeted accrual:* If the study is a multi-facility trial, input the trial-wide target for patient accrual
	- *Duration:* Record the estimated duration of the research study

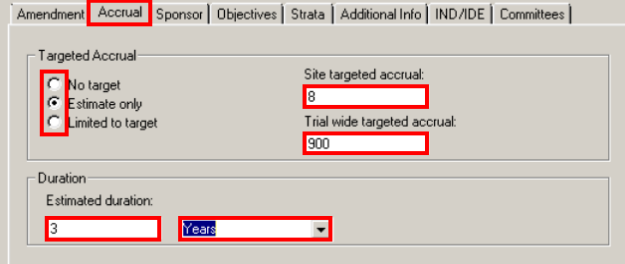

- 6. Click the *Sponsor* tab and complete information required:
	- *Primary sponsor:* Search for and input the primary sponsor
		- $\Box$  If a sponsor is not available in the list, a job will need to logged to have them added.
	- *Funded?* Tick checkbox if study is funded
	- *Grant number:* Type Grant number, if applicable.
	- Support type: Tick the elements the sponsor will provide
	- *Additional Sponsors*: Can be added by clicking New and completing the same information.

Amendment | Acciual Sponsor | Objectives | Strata | Additional Info | INDADE | Committees |

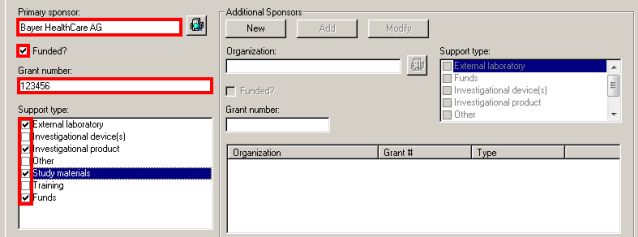

- 7. Click the *Objectives* tab and complete information, if required.
	- Click *New*
	- **Enter Objective Number**
	- Select Type
	- **Type Objective Statement**
	- Click *OK*

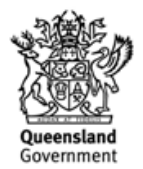

## **Digital Hospital**

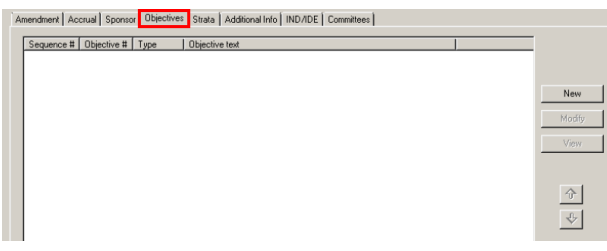

- 8. Click the *Strata* tab and complete Arm/Cohort information if applicable. Please refer to the *PowerTrials: POM – Arm/Cohort Information QRG.*
- 9. Click the *Additional Info* tab and answer the questions displayed:

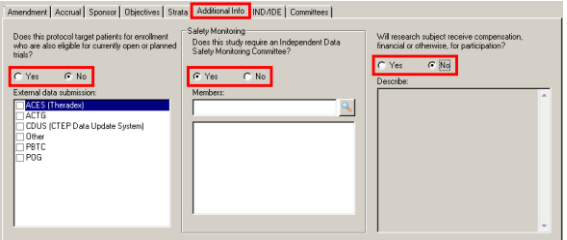

- 10. Click the *IND/IDE* tab and complete information required:
	- Click *New*
	- Click the appropriate button *IND/IDE:* Aust. CTN/CTX
		- □ *IND*: **IND Number, Catalog Name, Drug** Name
		- □ *IDE*: IDE Number, Device Name and IDE Type
	- Click *Add*

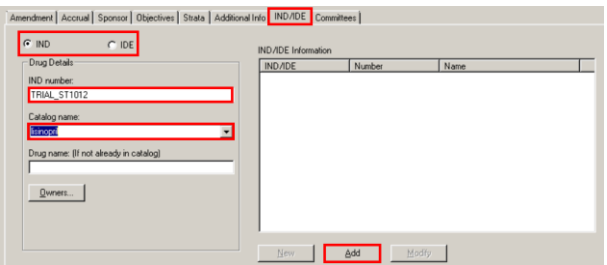

11. Click the *Committees* tab and tick the relevant committee/s. Protocols will need to enter in both the Ethics and Governance Committees unless an exemption has been granted.

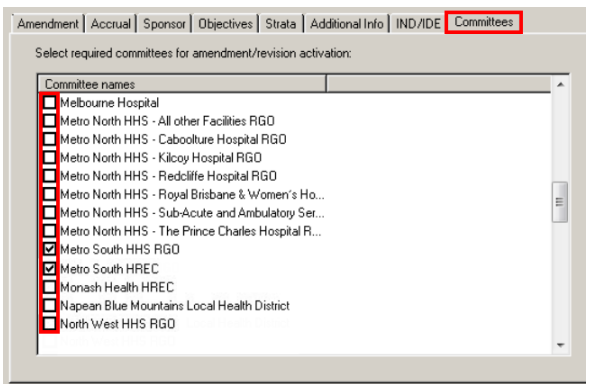

12. Click *Save*.

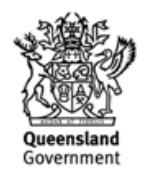